### $\frac{12}{200}$  Print Lis 咏  $\frac{1}{2}$

# Package Booking

**Package or Spa Booking is a feature of SpaBiz**® **that provides a way to find openings for several services at once for a selected date and time range.**

#### **The user can select several options before searching for openings, such as:**

- Preferred staff for any or all services
- Gender of staff for any or all services
- Day of week to search for in date range
- The names of client(s) to find options for
- The flexibility of the order of services in a package (set in Blueprint/Ticket/Package)

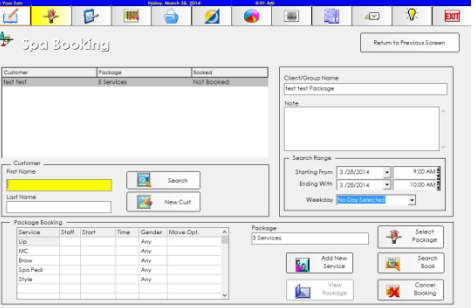

### Package **Patiento Pravious Sorgan** Pampe Ŀ Add  $U$ pdote ↴ Delete Ŧ

#### **Setting up Move Options for a Package**

- 1. Select your package from the list of packages in Blueprint/Ticket/Package
- 2. Highlight the service in the list that you wish to set a Move Option for.
- 3. Select the appropriate radio button from the list of Move Options.
- 4. If you're selecting a specific time frame or service order, set the applicable option in the boxes.
- 5. Your selection is saved as soon as another item in the list has focus, or you leave the package.

#### **Default Setting**

• Blueprint/Staff and Book/Default Settings – "Package Booking – Maximum service gap for packages?" determines how much time will be allowed between services when looking for options.

## Booking a Package

**Follow these steps to search for options for a package of services or a list of hand-selected services.** 

#### **Adding a Package or Services to Spa Booking**

- 1. From the main menu, click on the Spa Booking icon.
- 2. Click the New Package button at the bottom of the screen.
- 3. Type in the First and Last name of the client you wish to book.
- 4. Press the Enter key or click Search to search for the client.
- 5. Click Add New to add the client to SpaBiz, if necessary.
- 6. The client is added to the Customer list at the top left of the screen.
- 7. Click the Select Package button to add a package of services.
	- Any Move Options set in Blueprint/Ticket/Package will display for each service.
- 8. To add services individually, use the Add New Service button.
- 9. Adjust the Dates, Times, and Weekday in the Search Range box.
	- The Ending Time is the latest time you wish the services to begin.
	- It is not required to select a Weekday. This is an option that is provided in the case you want to search for every Friday in a certain month.
- 10. Click the Search Book button when you are ready to look for options.
	- There is currently a limit of 5 services in Spa Booking. This ensures that the search process is as quick and efficient as possible.

#### LG + P B 32 国国の求  $\blacktriangleright$  Spa Booking Return to Prev  $\overline{\mathbf{Q}}$  $\overline{\mathbf{z}}$ Time Gender Move Opt Select F Add New<br>Service Ō, Search<br>Book  $\overline{\mathbf{X}}$  Society View<br>Pockage

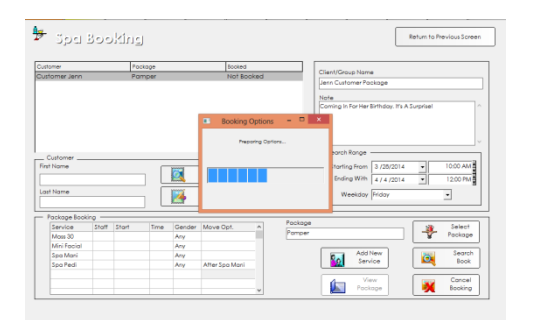

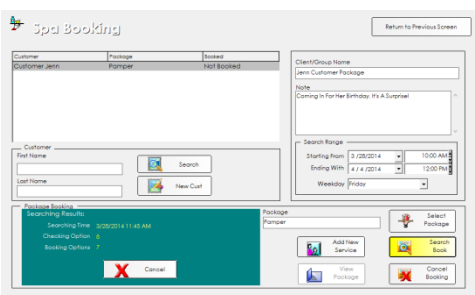

#### **Selecting Options to Book**

- 1. SpaBiz<sup>®</sup> will prepare options for a moment. It is checking for Move Options, staff selections, and gender selections at this time.
- 2. When it begins checking options, it will check for every combination of service order and check each 15 minute interval in the selected time and date range.
- 3. As soon as it finds a match, the number of "Booking Options" will increase. At this time, the Cancel button may be selected to view the options found so far.
- 4. If you would like to view ALL available options, wait until SpaBiz<sup>®</sup> has completed its search and displays the options.

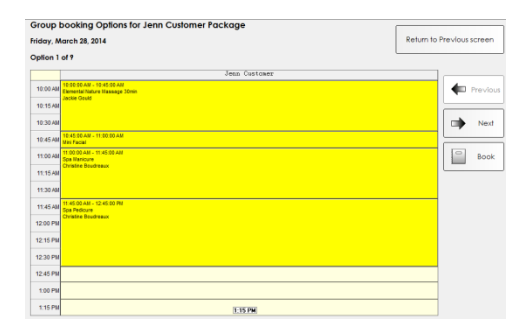

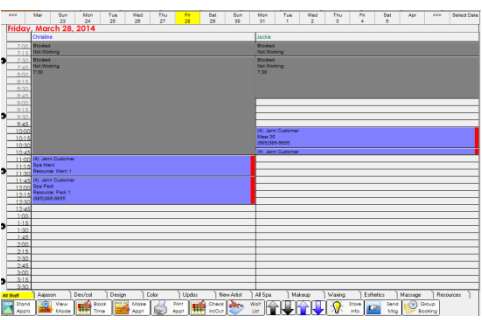

#### **Viewing and Selecting Available Options**

- 1. SpaBiz<sup>®</sup> will display available options in yellow. Use the Previous and Next buttons to scroll through the options.
- 2. When you are ready to book, click the Book button next to your desired option.
- 3. The customer's note will pop up, if applicable, just like it would when booking an appointment.
- 4. If your appointment settings require a Request Reason to be selected, you will be prompted for one.
	- If your settings require a prompt for each service in an appointment, you will be prompted for each service in the package. The service will be highlighted in red while you make your selection.
- 5. If your appointment settings confirm the option of prompting you with Appointment Details, they will pop up when you have completed the booking.
- 6. If your settings are set to assign a confirmation number to your appointments, this number will pop up. Click ok to continue.
- 7. SpaBiz<sup>®</sup> will then bring you to the appointment book so that you can view your package.

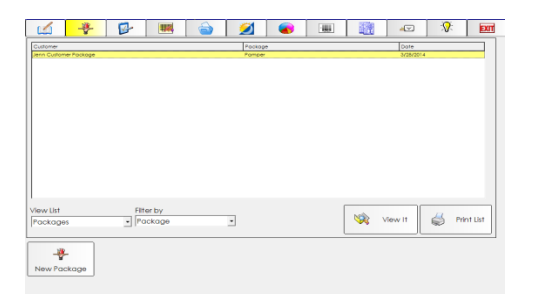

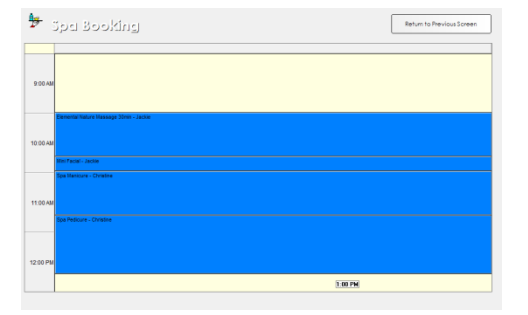

#### **Viewing your Package after Booking**

- 1. After you have successfully booked your package with Spa Booking, you can access it at any time in the Spa Booking list. You can filter the list by:
	- Date
	- **Customer**
	- Package
	- Booked
	- Open for packages not yet booked
- 2. Select the package you wish to view from the list.
- 3. Click the View Package button.
- 4. A list of the times, services, and service providers will be shown for each service for that day for your customer.

#### **Canceling a Booked Package**

- 1. Select the package you wish to view from the list of packages.
- 2. Click the Cancel Booking button.
- 3. Follow the prompts to cancel the appointment as you would from the appointment book.